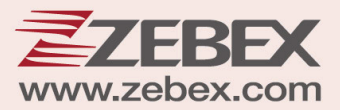

# **User's Manual**

### **Handheld Terminal**

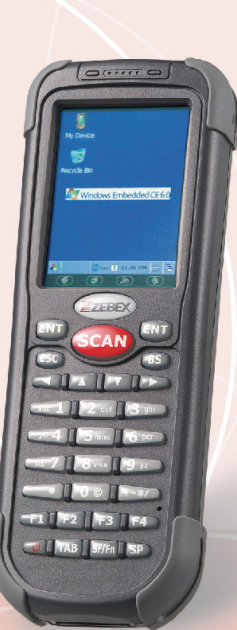

### **Editorial Record**

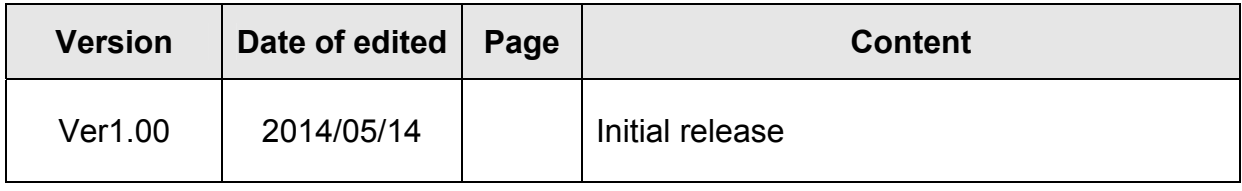

# **Table of Contents**

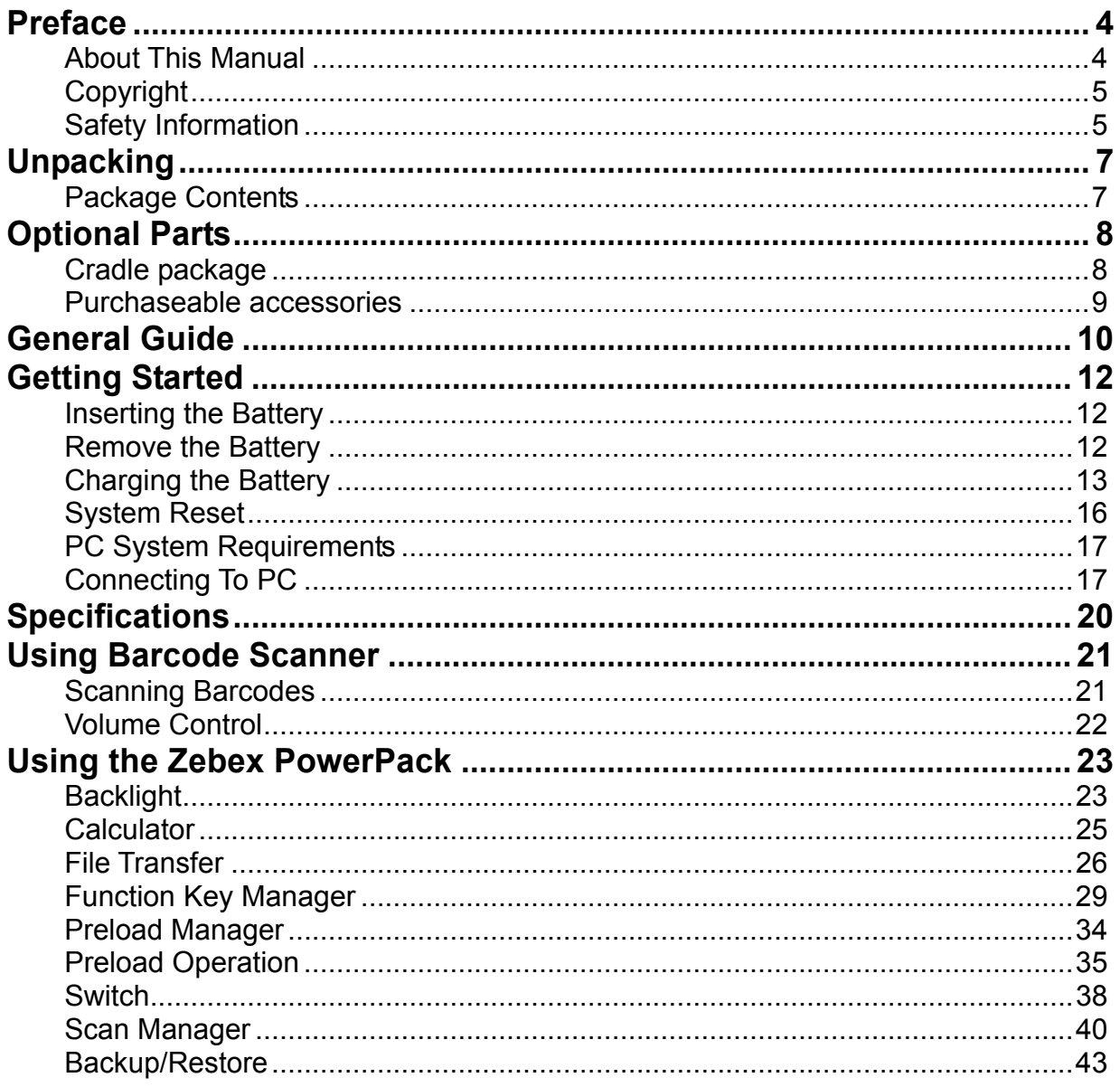

## <span id="page-3-0"></span>**Preface**

### <span id="page-3-1"></span>**About This Manual**

Thank you for your purchase of the ZEBEX Z-217X Plus Handheld Terminal. ZEBEX Z-217X Plus is at the forefront of handheld terminal technology, and this manual will provide the necessary information on the many and varied options available to you.

The Z-217X Plus is a compact, ergonomic, modular and durable handheld terminal. It is designed for easy upgrade with an integrated WiFi wireless communication, 1D barcode scanner and 2D Imager, solution. The design is complies with IP54 regulations and ideal for the mobile worker as it simple and easy to use anywhere along a supply chain.

### **Symbols used in this manual**

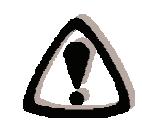

A triangular shape indicates you should exercise caution.

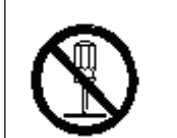

A circle shape indicates something you should not to do.

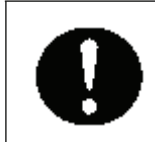

A black circle indicates something you must to do.

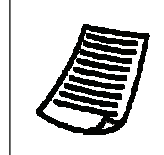

A note symbol indicates the information is important and you should observe.

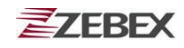

### <span id="page-4-0"></span>**Copyright**

ZEBEX Industries Inc. makes no warranty of any kind with regard to this material. Including but not limited to the imply warranties of merchantability and fitness for a particular purpose. ZEBEX Industries Inc. shall not be liable for errors contained herein or for incidental consequential damages in connection with the furnishing, performance or use of this product.

ZEBEX Industries Inc. will be under no liability in respect of any defect arising from fair wear and tear, willful damage, negligence, abnormal working conditions, failure to follow the instructions and warnings, or misuse or alteration or repair of the products without written approval.

No part of this document may be reproduced, transmitted, stored in a retrieval system, transcribed or translated into any language or computer language in any form or by any means electronic, mechanical, magnetic, optical, chemical, manual or otherwise, with express writ- ten consent and authorization.

We reserve the right to make changes in product design without reservation and without notification. The material in this guide is for information only and is subject to change without notice.

ZEBEX is a registered trademark of ZEBEX INDUSTRIES INC.

© Copyright 2014 ZEBEX.

### <span id="page-4-1"></span>**Safety Information**

Your safety is of the utmost importance so please observe and follow the following guidelines that allow you to use the scanner in a safe and responsible way.

### **Laser Safety**

The Z-217X Plus handheld terminal complies with safety standard IEC825-1(1993) for a Class 2 laser product. It also complies with U.S.21CFR1040 as applicable to a Class II laser product. Avoid staring at direct laser light as the laser beam may hurt your eyes.

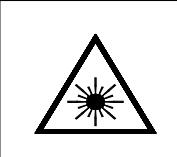

#### **LASER BEAM**

Never look directly into the laser beam. Doing so can cause eye damage.

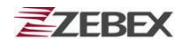

### **Safety Operation**

#### **WARNING**

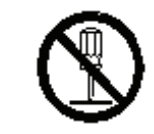

#### **Disassembly and Modification**

Never try to disassemble or modify the device in any way. All servicing should be carried out be qualified Zebex personnel or Zebex- approved engineers.

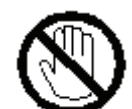

#### **Interior Parts and Components**

Never touch interior high voltage parts or components. Doing so creates the danger of electrical shock.

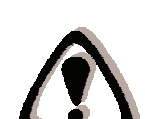

#### **Drop and Knock the Device**

Be careful when using the device; do not drop or knock the device as irreversible damage to the unit may occur.

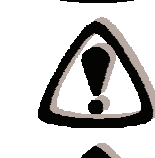

#### **Extreme temperature**

Do not operate the device under extreme temperature.

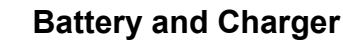

The use of third-party battery or charger may either damage the device or shorten the life of the device.

### **CAUTION**

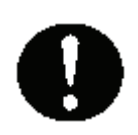

#### **Dropping and Damage**

Should the drop the device and damage it, immediately turn off the power and contact your original dealer or an authorized ZEBEX service provider. Continued use creates the danger of fire and electrical shock.

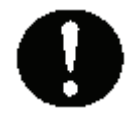

#### **Abnormal Conditions**

Should the device become hot or start to emit smoke or an original dealer or an authorized ZEBEX service provider. Continued use creates the danger of fire and electrical shock.

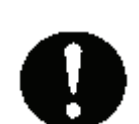

#### **Foreign Objects**

Should any foreign matter ever get into the device, immediately turn off the power and contact your original dealer or an authorized ZEBEX service provider. Continued use creates the danger of fire and electrical shock.

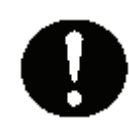

#### **Moisture**

Keep the device away from vases, planters, cups, glasses and other containers of liquid. Also keep it away from metal. Water and metal getting into the device creates the danger of fire and electrical shock.

# <span id="page-6-0"></span>**Unpacking**

### **Package Contents**

<span id="page-6-1"></span>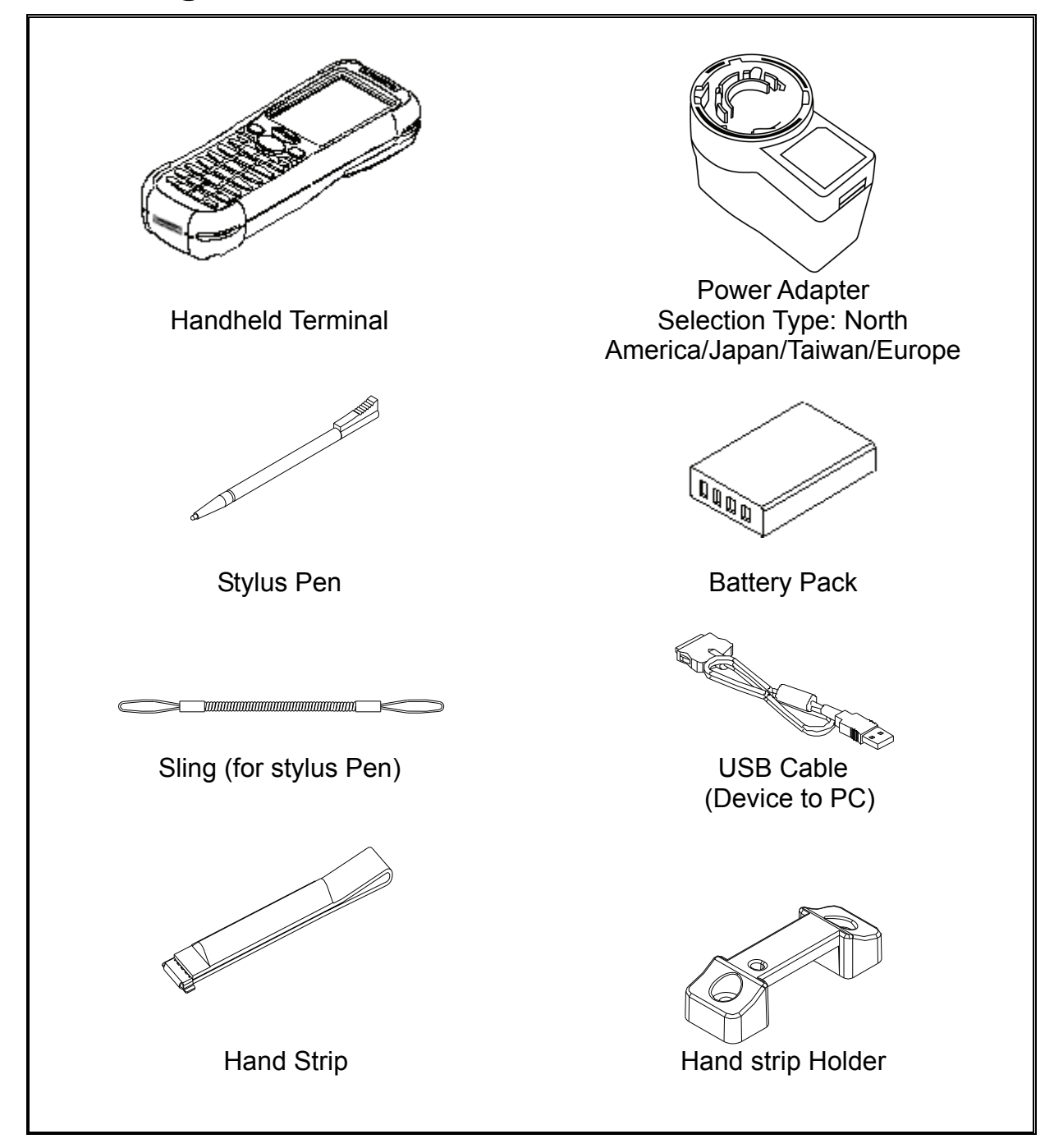

# <span id="page-7-0"></span>**Optional Parts**

### **Cradle package**

<span id="page-7-1"></span>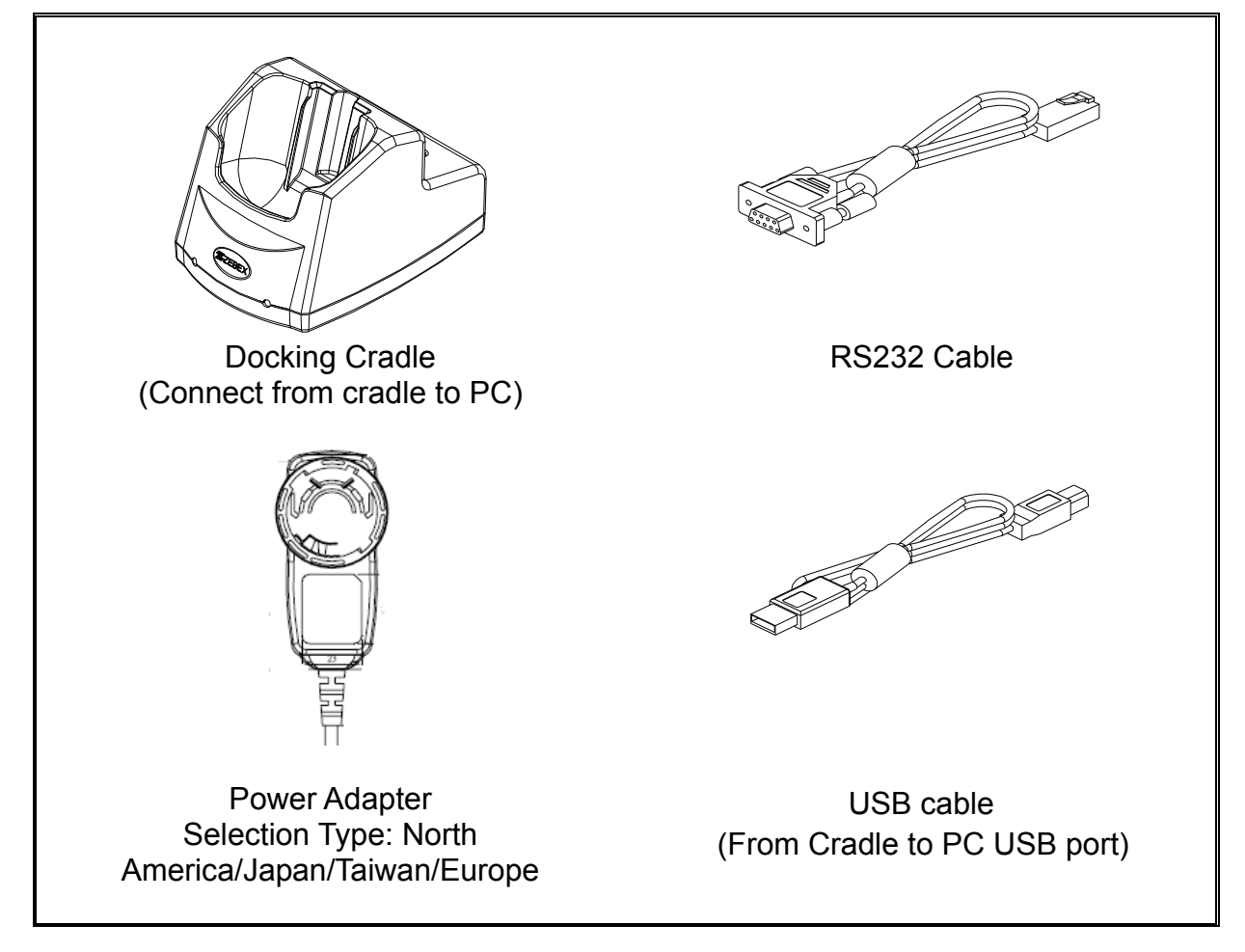

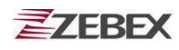

### **Purchaseable accessories**

<span id="page-8-0"></span>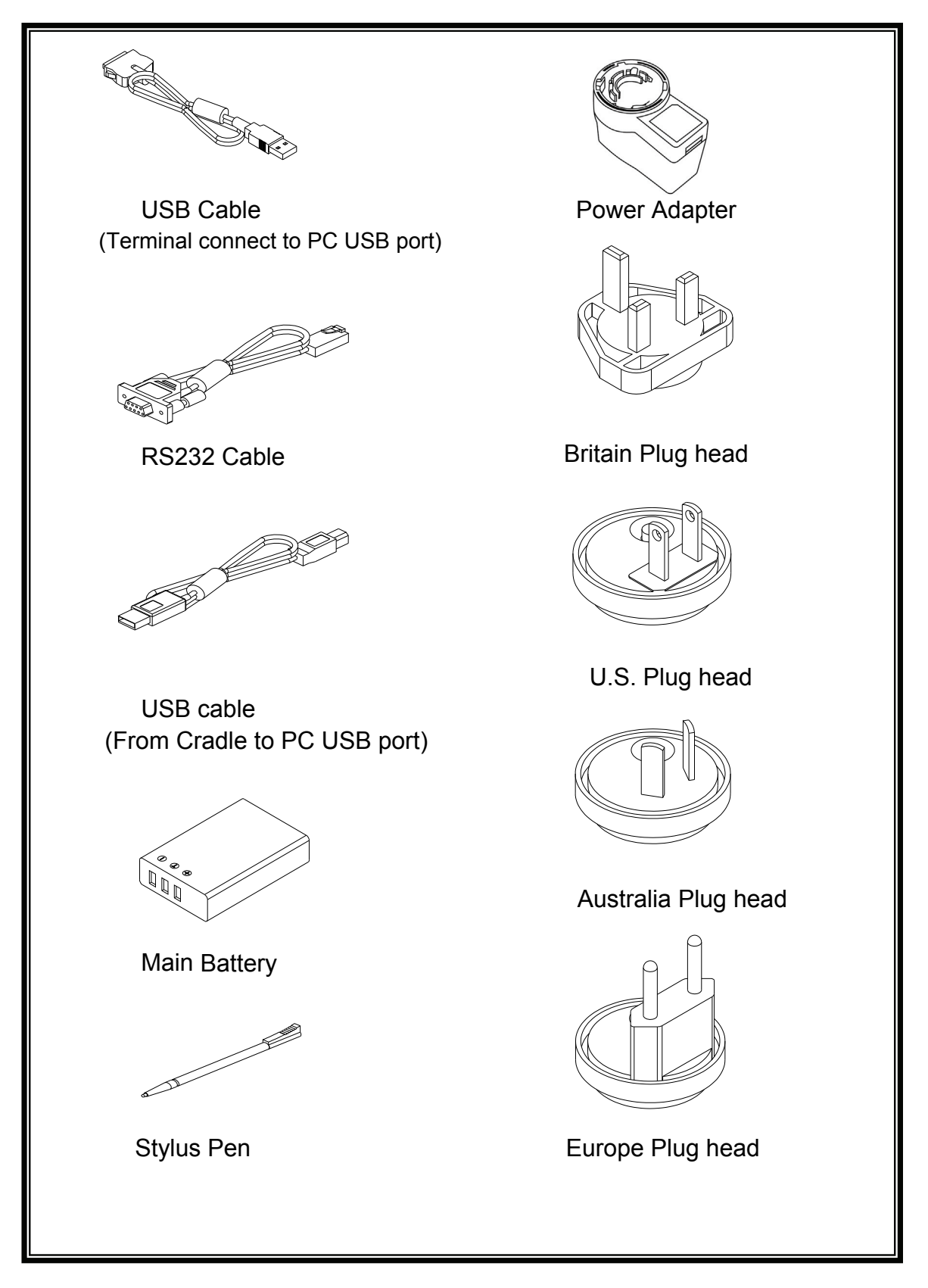

# <span id="page-9-0"></span> **General Guide**

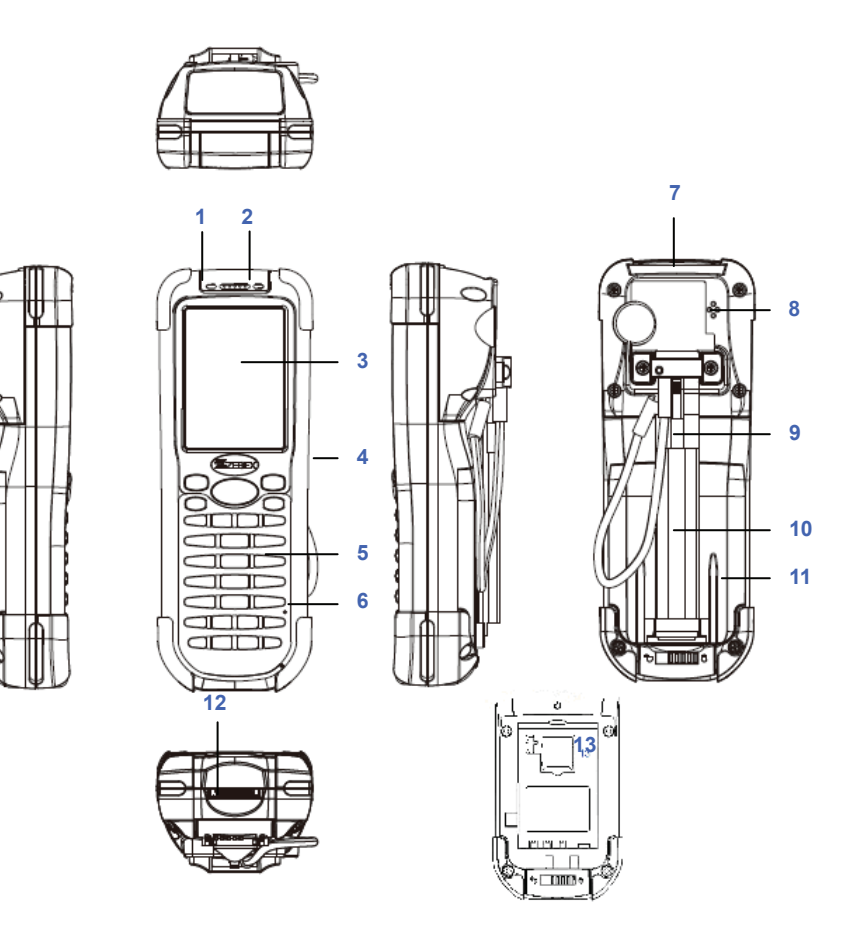

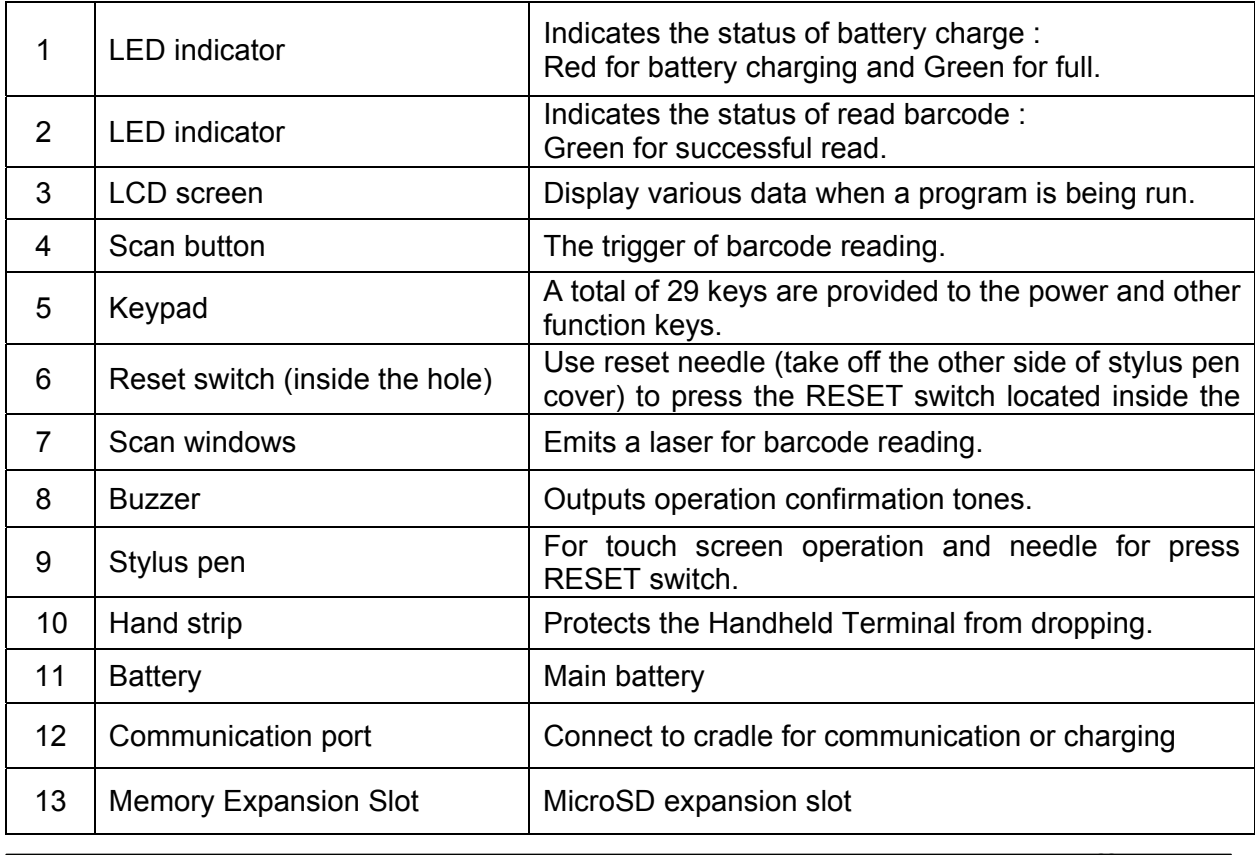

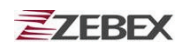

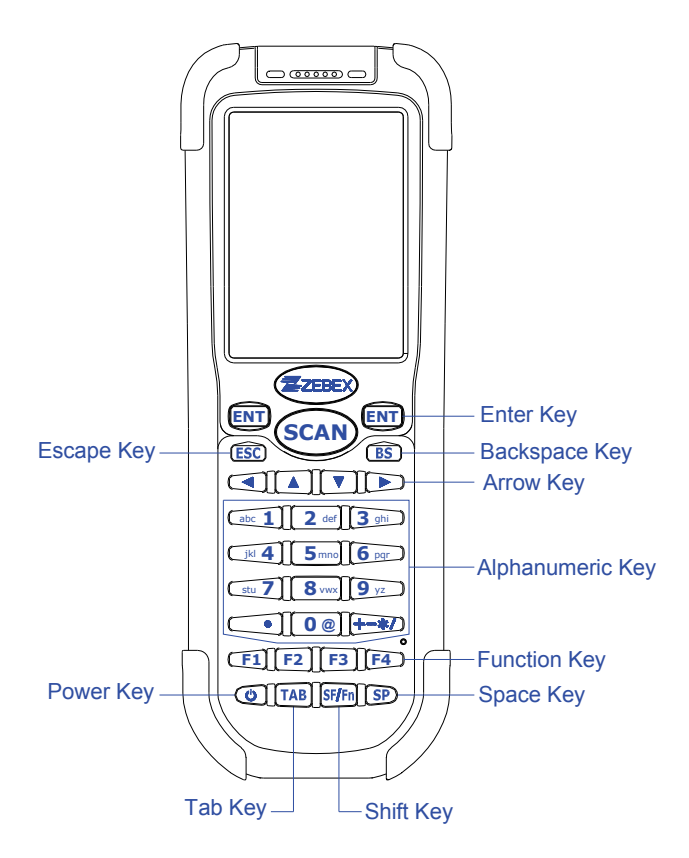

### **Using the Keypad**

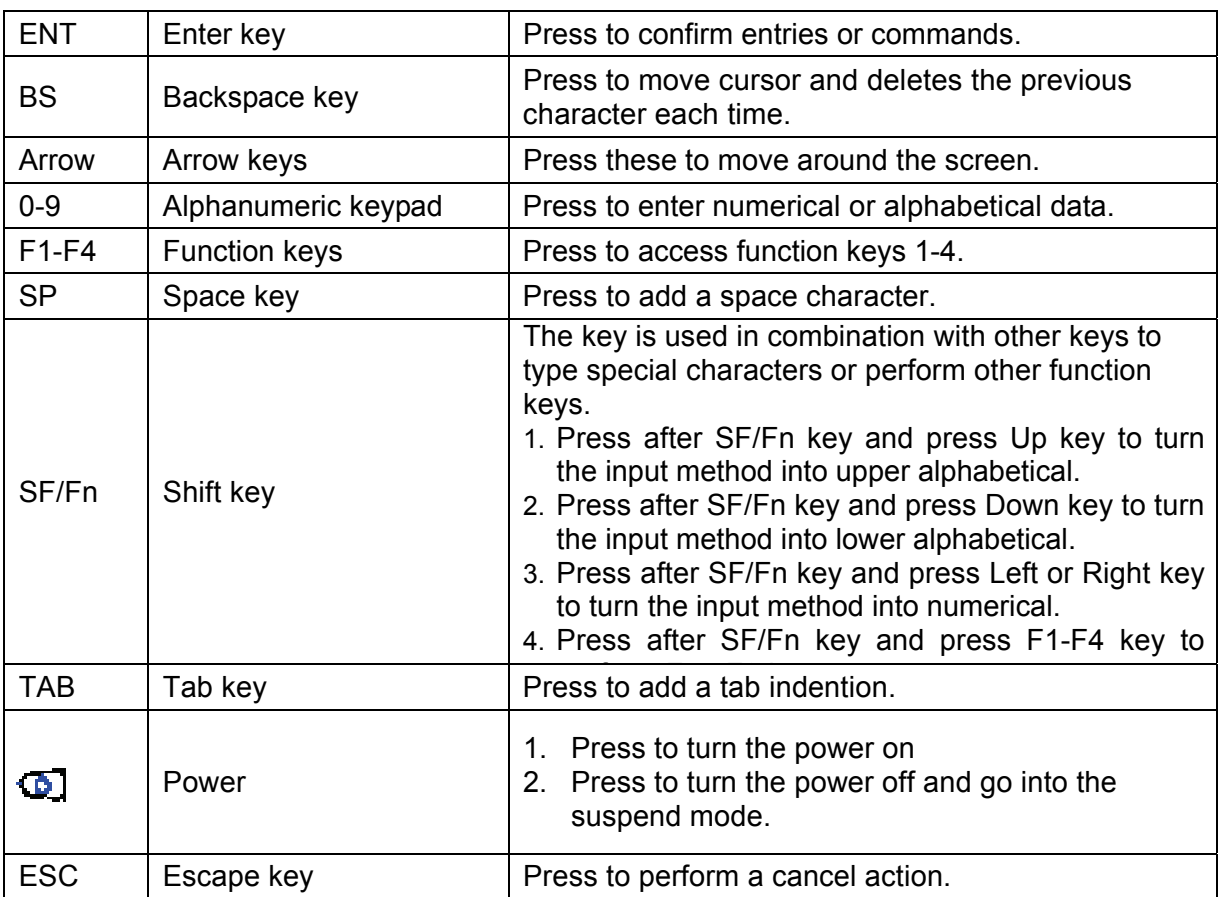

# <span id="page-11-0"></span>**Getting Started**

### <span id="page-11-1"></span>**Inserting the Battery**

Insert the battery pack as shown and make sure it is aligned correctly.

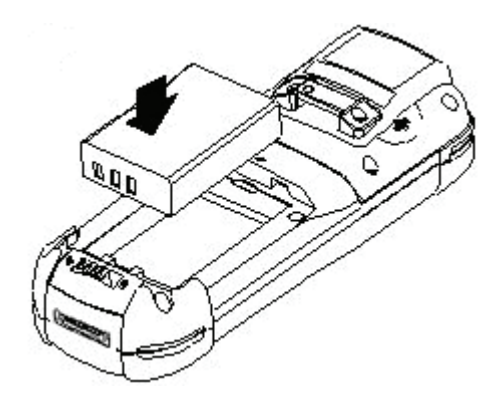

## <span id="page-11-2"></span>**Remove the Battery**

Push the side lock to unlock the lid and remove the battery pack.

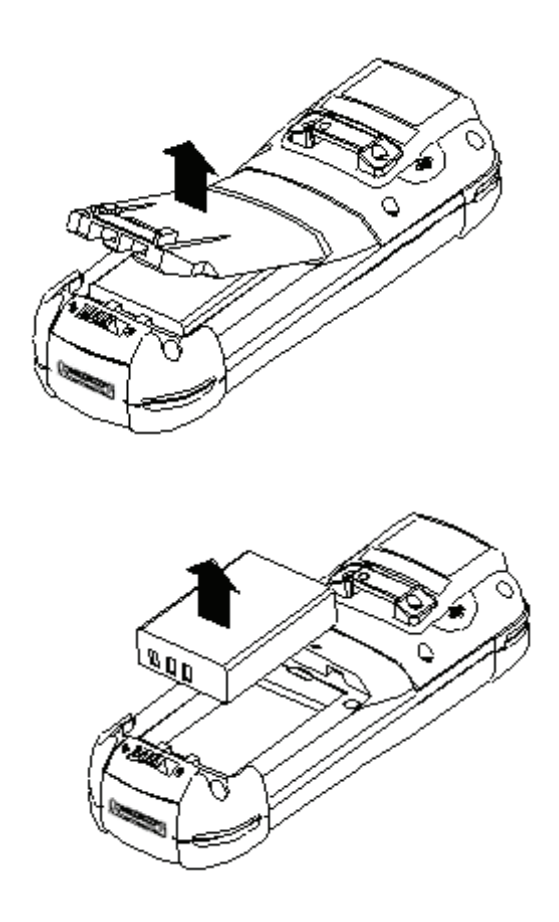

## <span id="page-12-0"></span>**Charging the Battery**

The Li-ion rechargeable battery can be charged while inserted in the recharging slot of the cradle.

### **Charging by cradle**

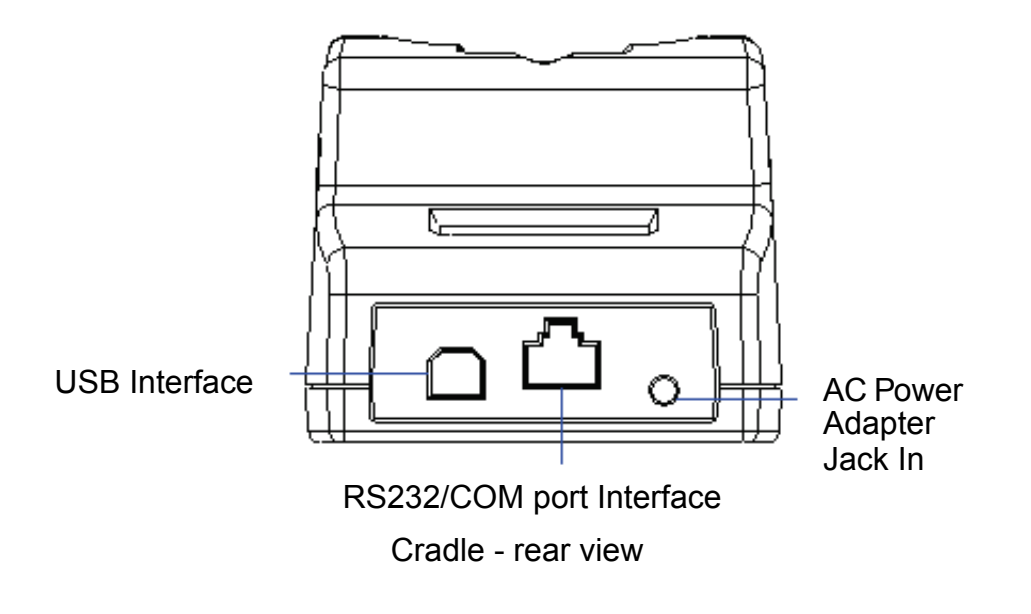

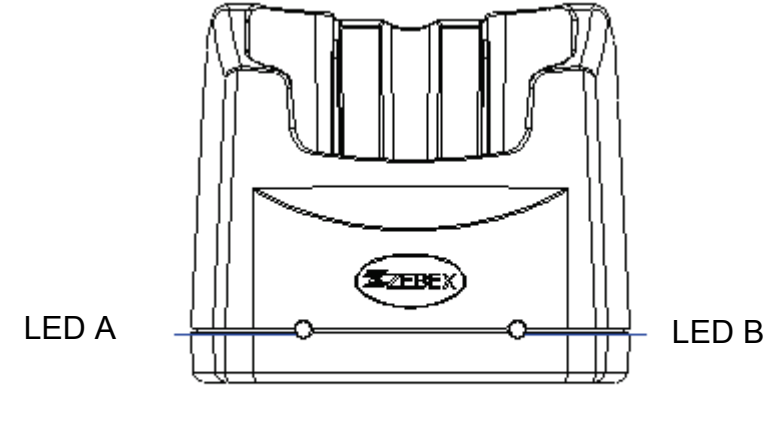

Cradle-front view

### **Cradle LEDs**

- LED A The LED lit when the cradle is connected to AC power.
- LED B The LED lit when a battery is inserted into the rear battery slot of the cradle for recharge. It remains lit until the charge is complete.

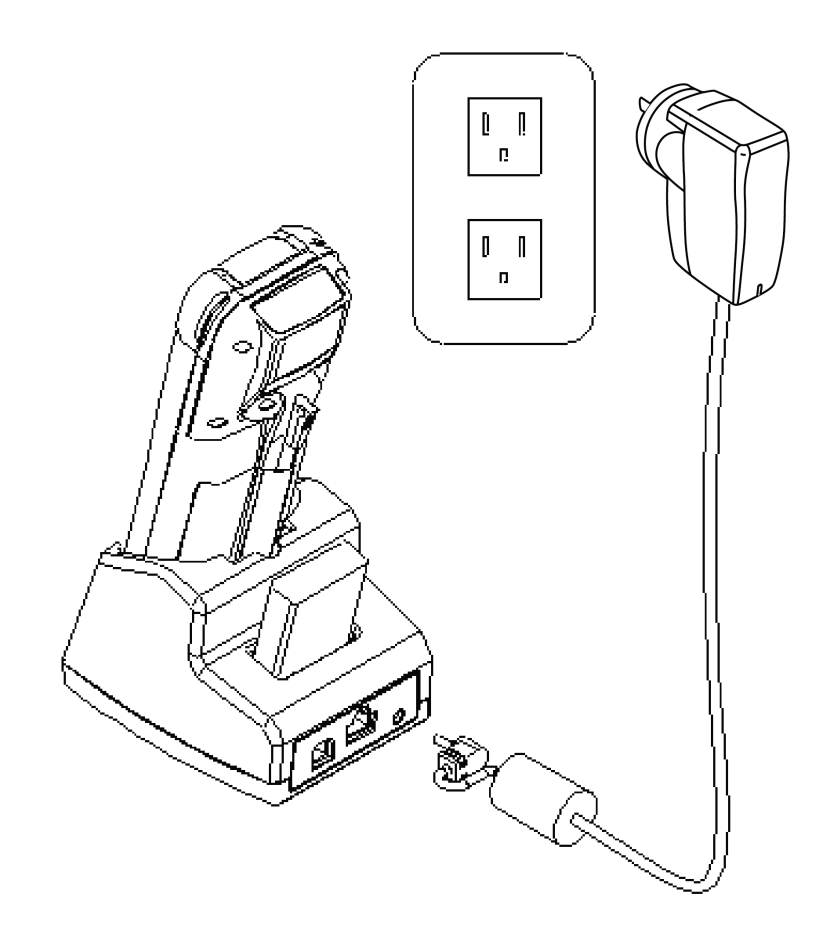

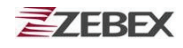

### **Charging the battery in the cradle**

Insert the battery into the compartment at the rear of the cradle.

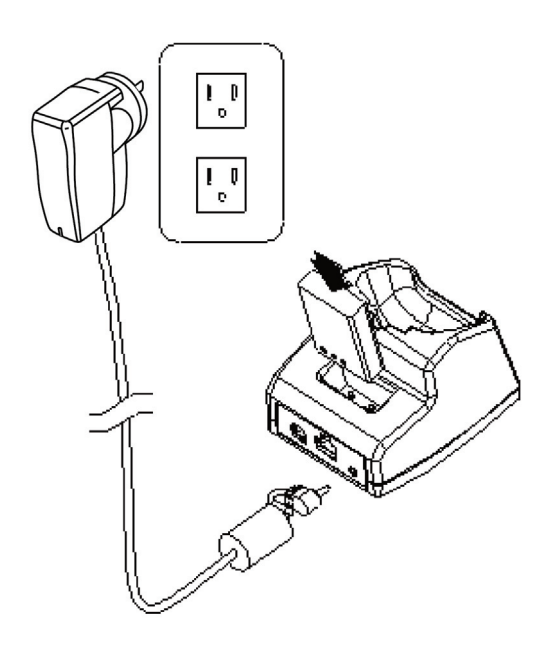

Connect the power jack to the cradle and plug AC adapter into the socket.

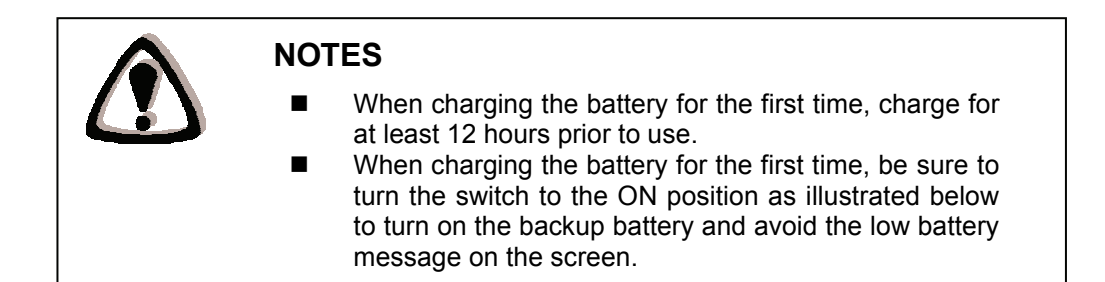

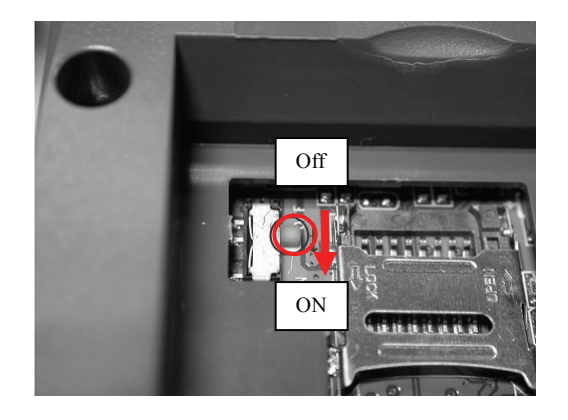

### <span id="page-15-0"></span>**System Reset**

### **Using the Warm reset function**

Warm reset function allows you to return the device to the default settings, wile not wiping all data from the memory.

Insert the needle into the reset hole as shown and press down gently, to reset the device.

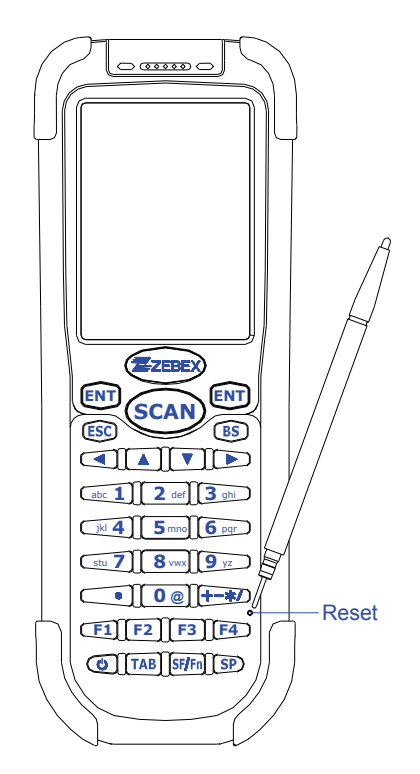

### **Using the Cold reset function**

Cool reset function allows you to return the device to the factory settings, wile wiping all data from the memory.

Press down and hold the power key for 8 seconds to cold reset the device.

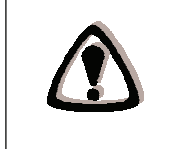

#### **WARNING**

Cold reset will erase ALL pre-configured data on the scanner. Check carefully to make sure you have uploaded all important files to your PC before proceeding with the reset.

### <span id="page-16-0"></span>**PC System Requirements**

Windows XP Operating System 256 MB RAM 2 GB free HDD space USB ports communication Interface WLAN transmitter (optional) Bluetooth transmitter/receiver (optional)

## <span id="page-16-1"></span>**Connecting To PC**

In order to use the software supplied with the Terminal, the mobile data terminal must be connected to a PC.

### **Connecting via Cradle**

The cradle must also be connected via one of your PC's USB or RS-232 ports. Attach one end of the cable to the USB interface or RS-232 on the cradle and the other to your PC then plug in the power adapter to the cradle.

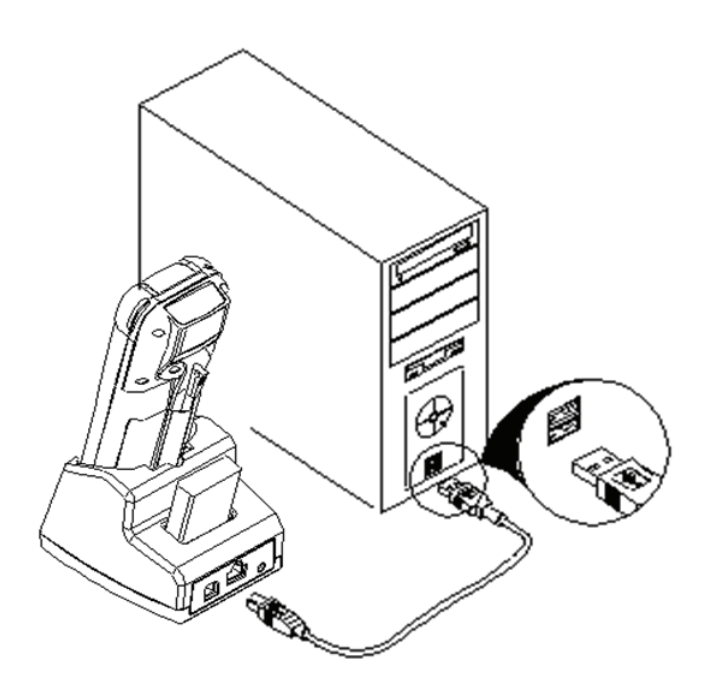

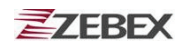

### **Connecting To PC directly via USB cable**

You can connect the device directly to your PC, without the need for the cradle, using the Mini USB cable, attaching it to the port on the left hand side of the device.

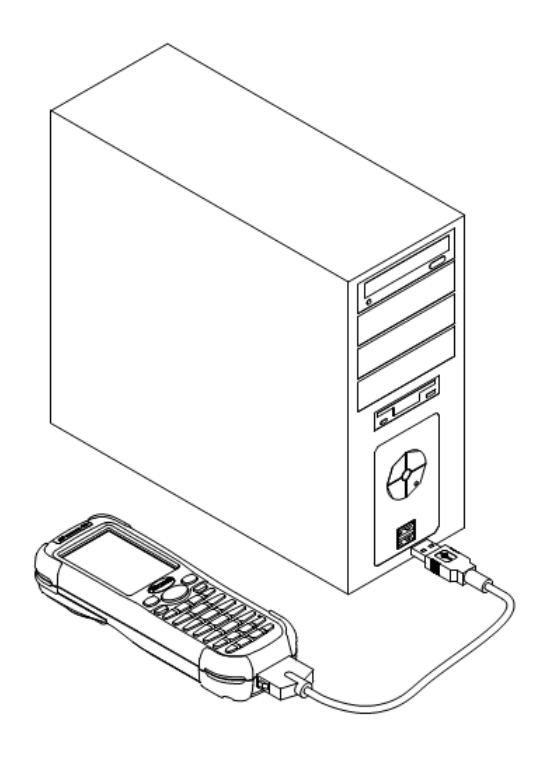

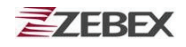

# **About The Product**

The Z-217X Plus is a compact, ergonomic and durable portable data terminal. It is designed with an integrated wireless communication and 1D laser barcode scanner, touch screen and 29-keys keypad. The design is ideal for the mobile worker as it simple and easy to use anywhere along a supply chain. It complies with IP54 regulations.

The Z-217X Plus features a Ti AM3715 ARM Cortex-A8 (1GHz) with Windows CE.NET version 6.0 operation system. This combination delivers high performance, low power consumption and the diversity of a wireless networking platform. Compared with other systems currently available on the market, Z-217X Plus is the most cost-effective to offering optimum performance.

### **Features**

- Pocket size design
- Microsoft Windows CE.NET 6.0 operating system
- 2.4" TFT color display with touch pane
- Micro SD I/O Slot for extra storage or Wireless solution with IEEE802.11b/g
- Easy system control tools PowerPack, saving time and cost for software development

### **Prerequisites**

Skills Required

The following skills are required by developers aiming to develop application software for the ZEBEX Z-217X Plus.

- Windows programming
- Good knowledge of one or more of the following:
- \* Visual C++
- \* Visual Basic .NET
- \* Visual studio .NET
- \* Visual C#
- \* Active Server Pages and web programming

The following skills or experiences are also desirable.

- Windows CE devices
- IE 6.0 ActiveSync
- Some networking experience

# <span id="page-19-0"></span>**Specifications**

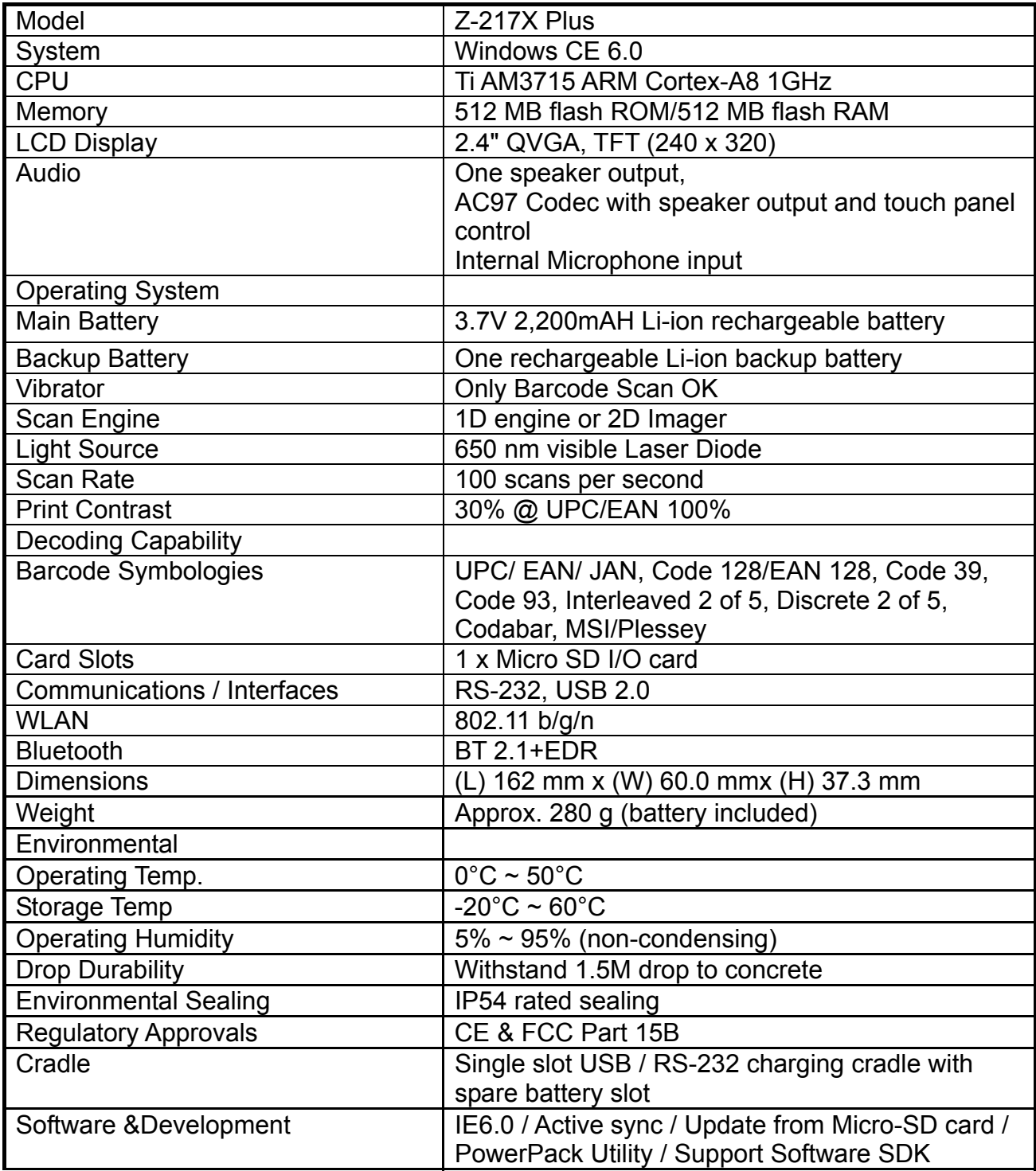

# <span id="page-20-0"></span>**Using Barcode Scanner**

## <span id="page-20-1"></span>**Scanning Barcodes**

The Z-217X Plus is a highly versatile tool that can scan a wide range of barcodes but it is imperative that it is used in the correct manner.

### **To scan a barcode:**

- 1. Hold the Z-217X Plus horizontally and point it directly at the barcode you wish to scan.
- 2. Once in the correct position, press the **SCAN** button.

An audible alarm is heard and the barcode digits will appear on the LCD screen if the scan is successful.

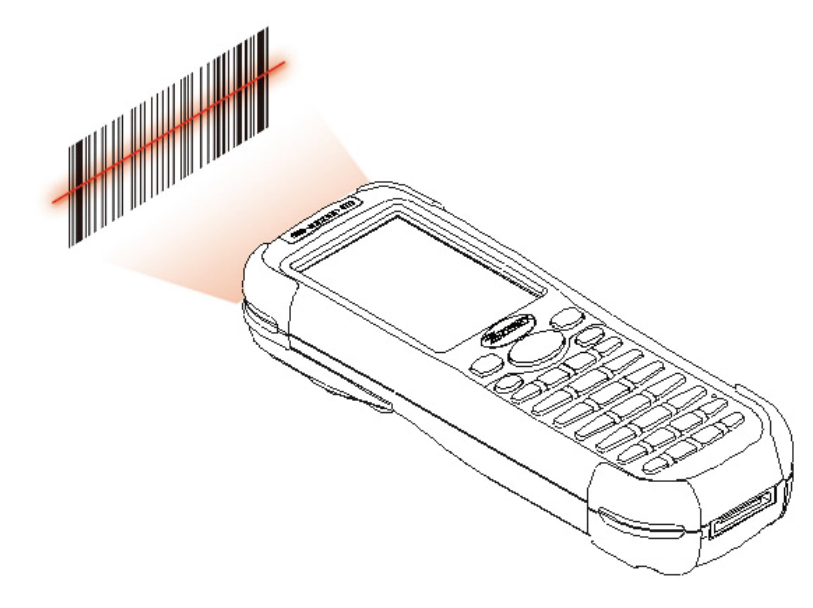

### **Barcode Scanning Position**

This device can read from 30 to 180mm distance.

- 1. Position the laser scanner close to the barcode when scanning small barcodes. And position it is a distance from the barcode when scanning large barcodes
- 2. The reader can be detected by a red beam.

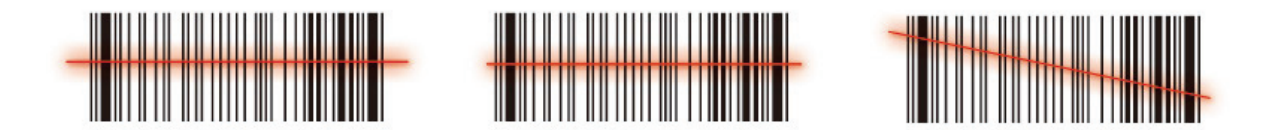

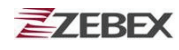

#### **Band Scanning Position**

Make sure that the bars enter the laser beam when scanning large barcodes.

Scanning operations may fail if the laser beam are positioned incorrectly as below.

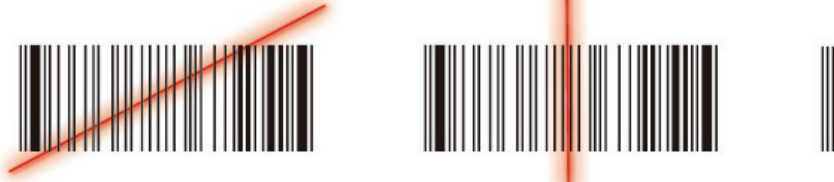

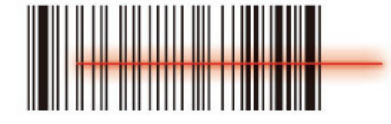

**Caution**: Never look directly into the laser or shine the laser into the eyes.

### <span id="page-21-0"></span>**Volume Control**

To set the volume, go to Control Panel and click on Volume and Sound.

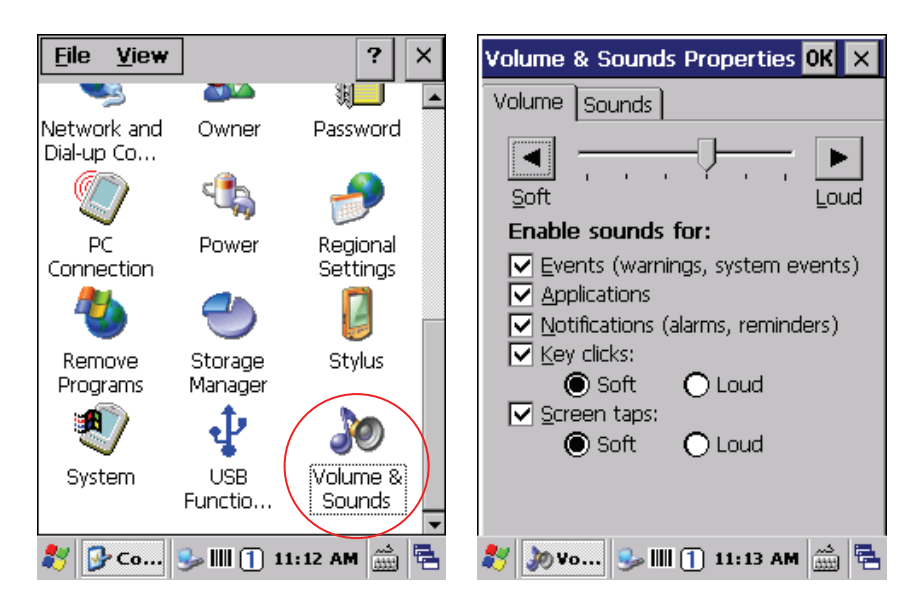

Or press [SF/Fn] on the keypad; press F1 for volume up or F2 for volume down.

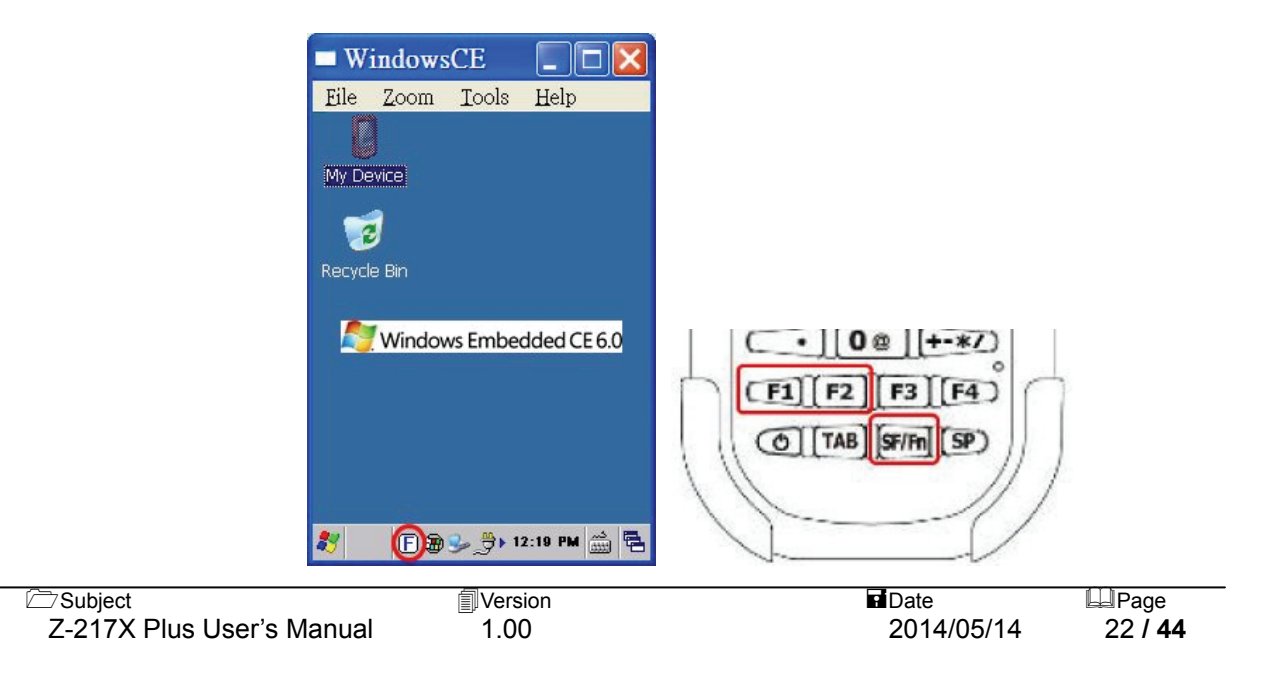

# <span id="page-22-0"></span>**Using the Zebex PowerPack**

"PowerPack" designed by Zebex provides an easy to use system management tool. It saves users time and effort in developing applications.

The PowerPack management tool is included in each of our WinCE product. It is free of charge and offers useful functions without any programming skills from the users.

To access PowerPack, follow below path from the home screen: Start >> Programs and choose "PowerPack"

### <span id="page-22-1"></span>**Backlight**

This application is for setting the LCD panel and key pad bakclight. It allows operators to set the duration or to turn it on or off.

The Backlight settings screen include 2 parts:

- I CD Panel
- Keypad

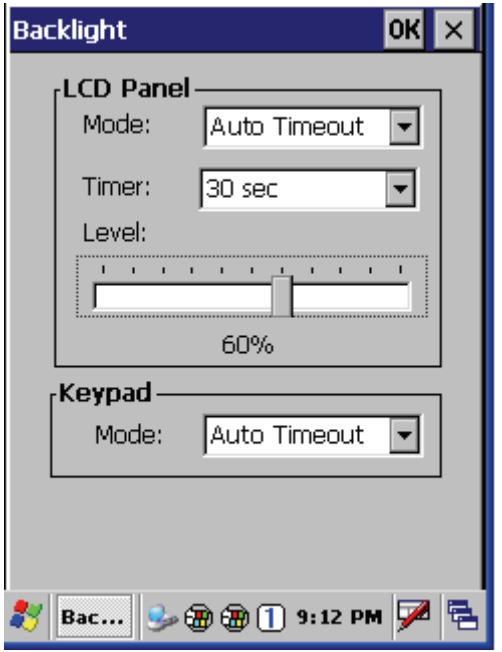

The LCD Panel setting:

- Auto Timeout: This function is used to turn off the LCD backlight automaticually after certain period of inactivity. You can set the Auto off time from 15 sec to 15 min using the Timer setup as illustrated below.
- Always ON: This function is used to set the backlight to always on until the system goes into suspend mode.
- Always OFF: This function is used to set the backlight to always off.

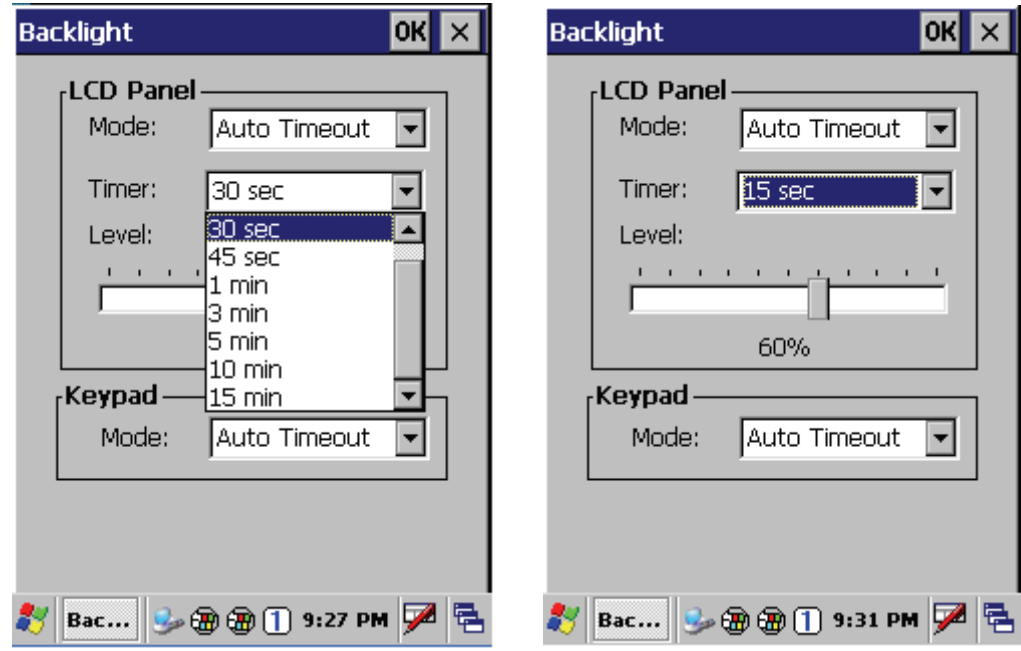

The Keypad Backlight setting:

- Auto Mode: This function is used to set the keypad backlight to auto off after certain period of inactivity. The interval of the time for auto off is fixed on 5 seconds.
- Always ON: This function is used to set the keypad backlight to always on until the system into suspend mode.
- Always OFF: This function is used to set the backlight to always off.

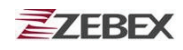

### <span id="page-24-0"></span>**Calculator**

This calculator function allows operators to add, subtract, multiply, and divide that simply provide basic logistic function in our daily basis.

The upper zone of the display area displays the memory content, and the lower zone is key pad.

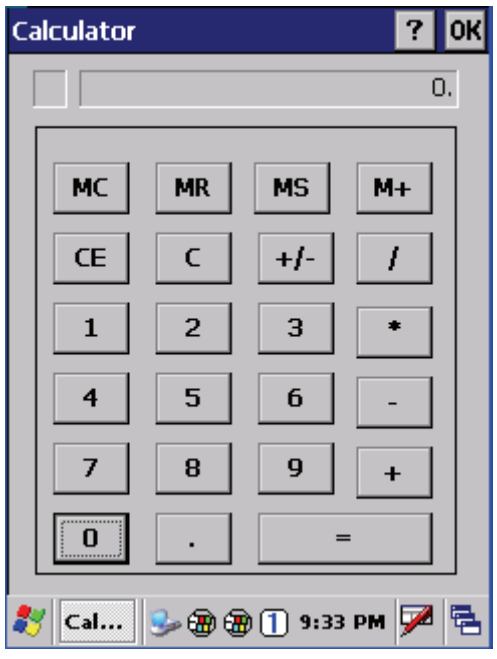

Button description:

- MC : Clear buffer of memory.
- MR : Got the value of buffer.
- MS : Storage the value to buffer.
- M+ : Append the value to the buffer.
- CE : Clear the display area to "0", but keep the value in buffer.
- C : Clear the display and the buffer of memory.
- +/- : Change the value sign form Plus to Minus or Minus to Plus.
- 0~9 : Numeric key.
- / : Division function.
- \* : Multiplication function.
- : Subtraction function.
- + : Addition function.
- ﹒ : A decimal point of dot.
- $=$  : To be equal to, The amount.

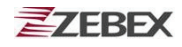

### <span id="page-25-0"></span>**File Transfer**

File Transfer is a simple file transferring tool. It lets users transfer files to another device via Bluetooth. OBEX agreement which is used by cell phone and Notebook PC is also used here so you can transfer files to cell phone or Notebook PC, or perform file transfer between two terminals using this application.

File Transfer is capable to auto-search devices with Bluetooth communication, so all devices within valid range will be listed in window of "1. Select Remote Device".

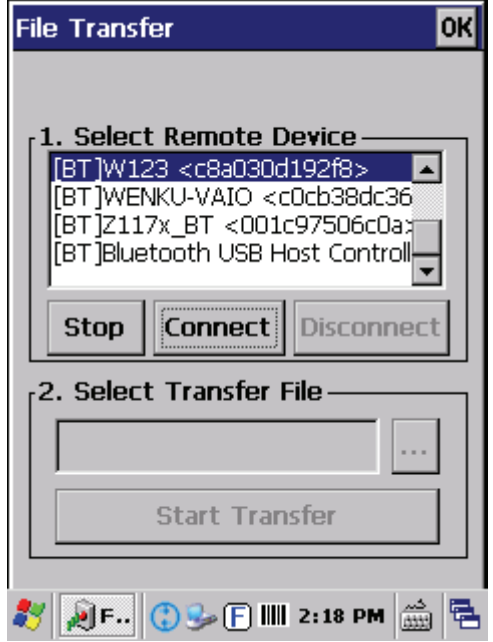

Function Instructions:

#### Select Remote Device

All devices with Bluetooth Communication functions are listed on the display.

- Query: For searching usable devices.
- Stop: Stop searching.
- Connect: For connecting with one device.
- Disconnect**:** For disconnecting with current devices.

Select Transfer File Select file need to be transferred, press **button for selecting file.** Start Transfer: Start transferring file to targeted devices.

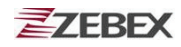

### **Ex. File Transfer By Using Bluetooth**

File Transfer by Bluetooth:

Make sure Bluetooth devices are activated, Bluetooth Communication Devices can be activated under Switch Function within PowerPack software utilities.

Select "Query" for searching Bluetooth devices, below window will pop up on display.

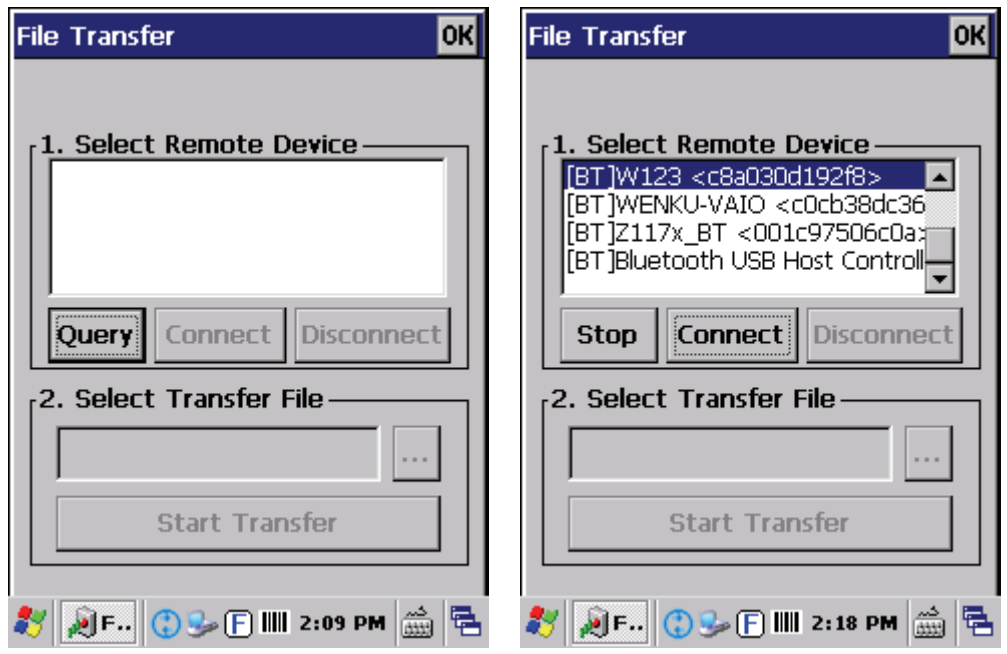

1. Select Bluetooth devices for receiving file, select "Connect" for connecting with devices, or select "Disconnect" to disconnect with current devices.

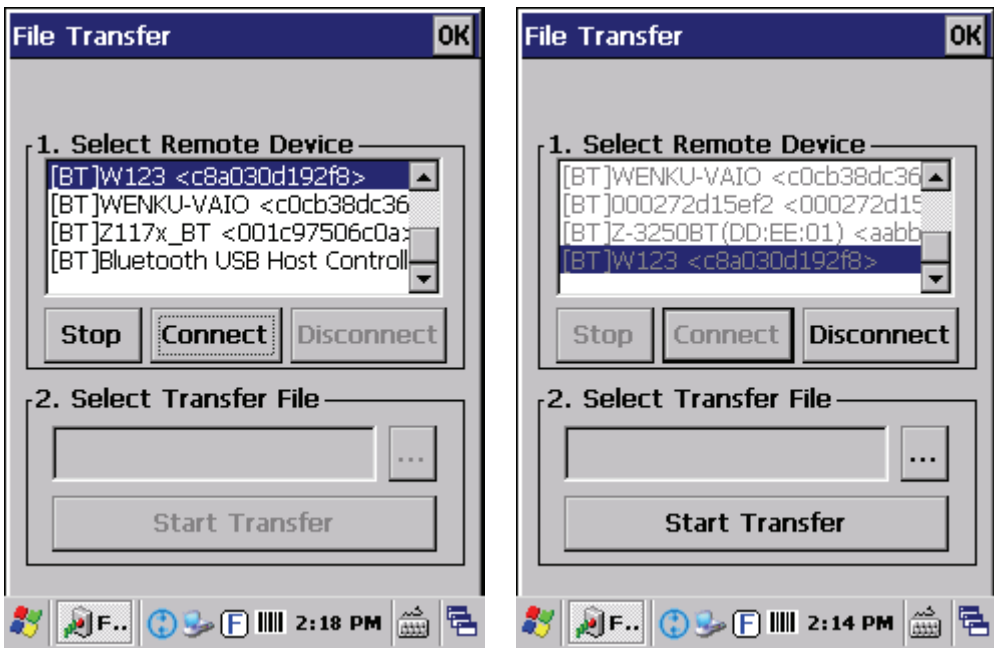

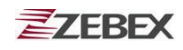

2. Click " ... " button to select the file need to be transferred, then click "OK " button to confirm.

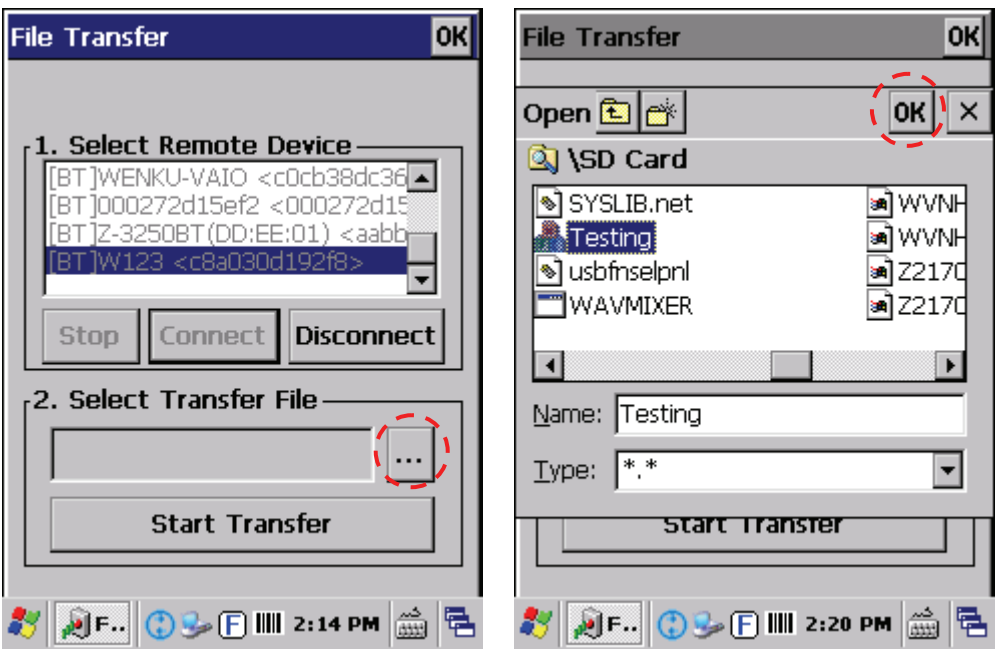

3. Select "Start Transfer" button to start file transferring.

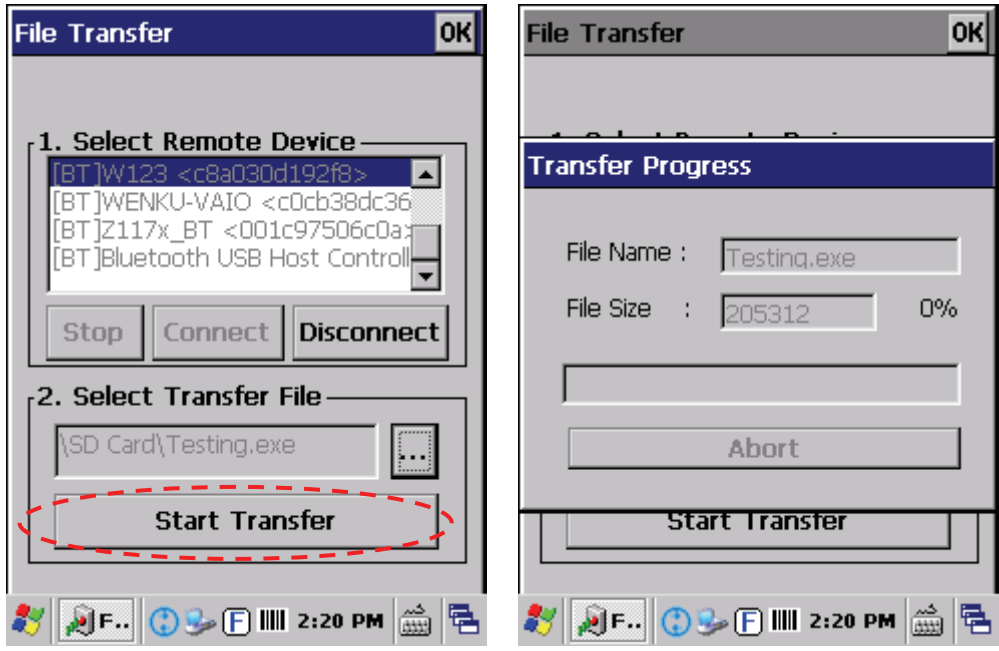

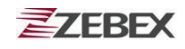

### <span id="page-28-0"></span>**Function Key Manager**

This application utility provides an easier way to configure the function keys for your device. Through this application you can set the keys to instantly start programs like Window Media Player, Calculator, or any application program you wish including windows system function such as increasing or decreasing the volume or adjusting the brightness of your LCD panel.

You can find this application from "\settings\control Panel\".

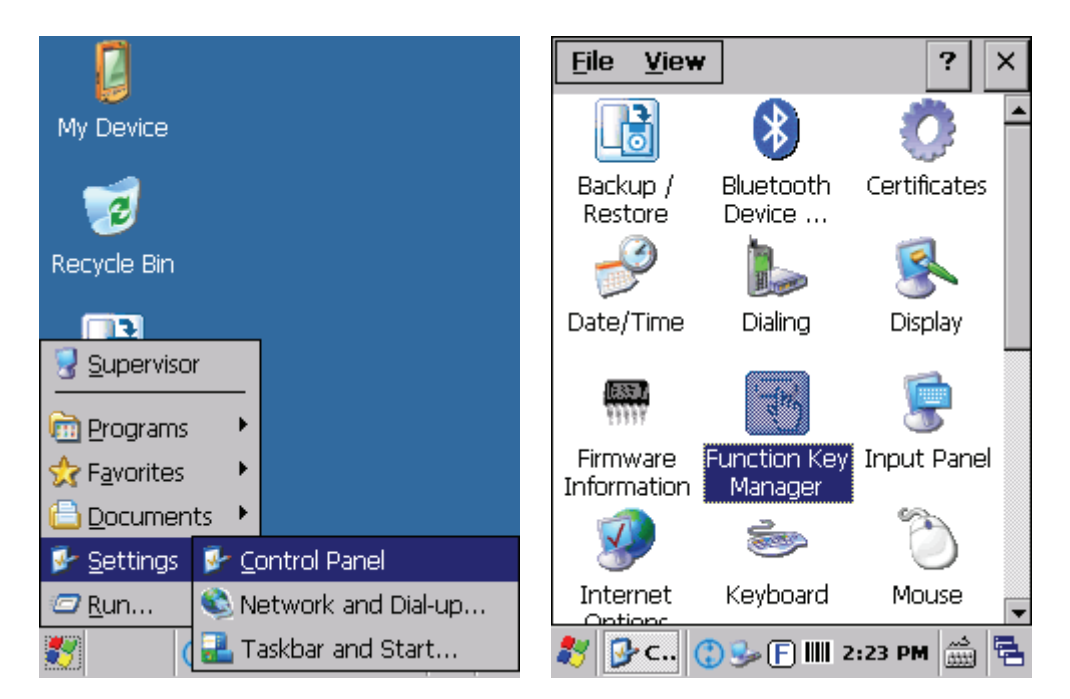

Program provides eight different function keys (F1~F8) for the setting. Default settings are shown as below:

- F1: SIP ON/OFF
- F2: Backlight Manager
- F3: Power Switch
- F4: Backup/Restore
- F5: Volume +
- F6: Volume -
- F7: Backlight +
- F8: Backlight -

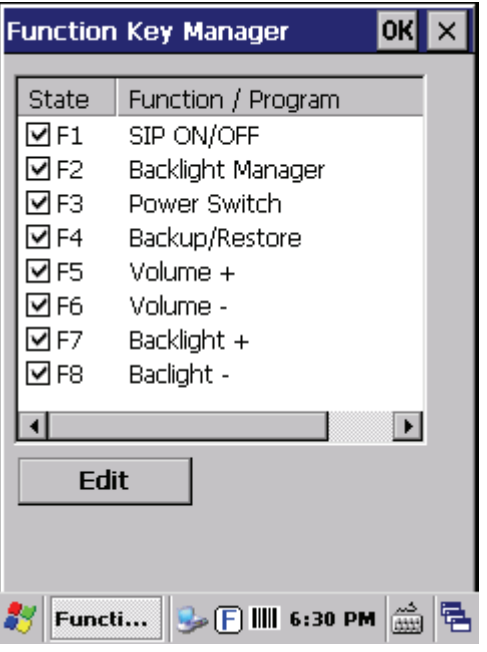

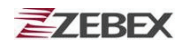

### **Function Key Manager Set Up Instruction**

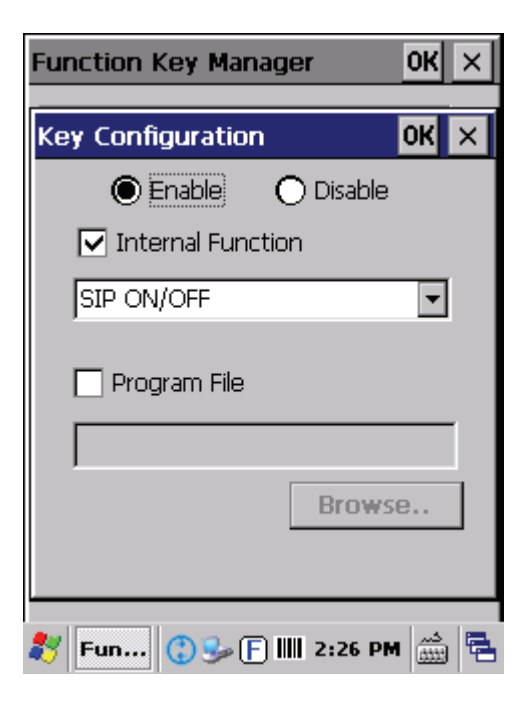

Enable/ Disable : Enable or Disable Function Key.

Internal Function :

- SIP ON/OFF
- Backlight Manager
- Power Switch
- Stylus Calibration
- Wi-Fi ON/OFF
- Bluetooth ON/OFF
- Backup/Restore
- Volume +
- Volume –
- Backlight +
- $\bullet$  Backlight –
- $\bullet$  Cut
- Copy
- Paste

Program File : Install application program according to demand, this function can be used for setting up auto-execution.

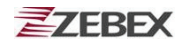

Edit Internal Function items:

1. Select the item to be modified by clicking the "Edit" button to enter the configuration window as below:

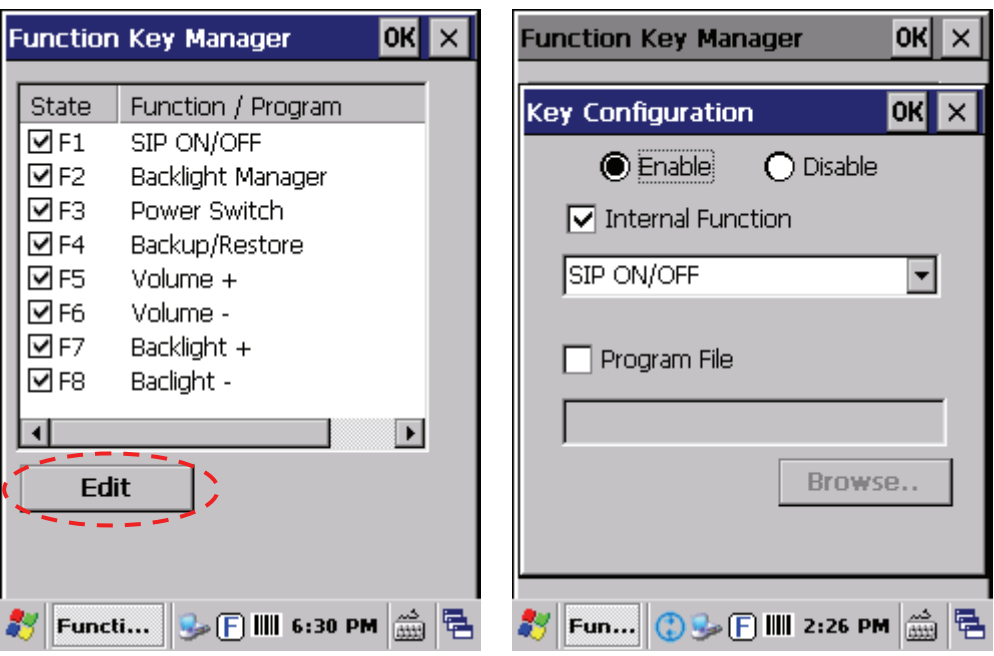

2. Select a new functional item and select "OK" to complete setting.

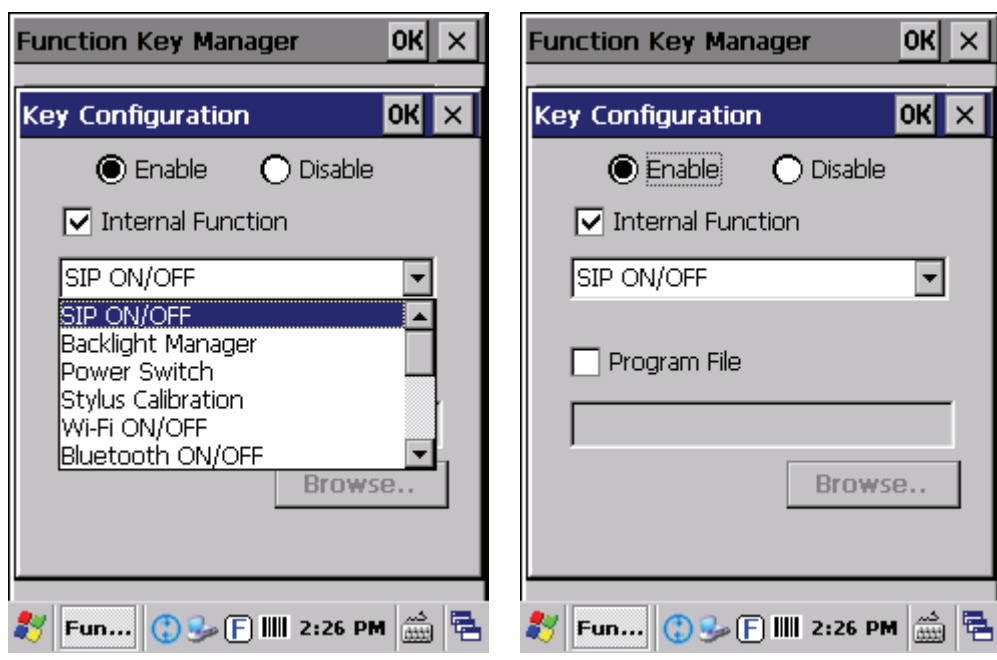

Edit application software for auto-execution:

1. Select Program File checkbox and click "Browse" to browse files.

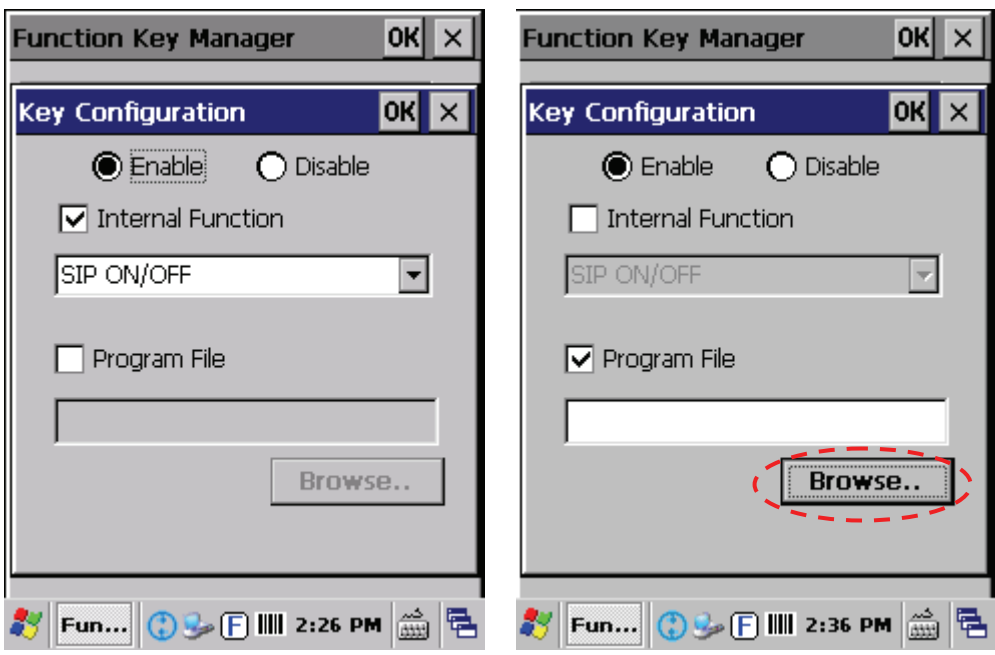

2. Select the software required for auto-execution, then select "OK" to complete the selecting process.

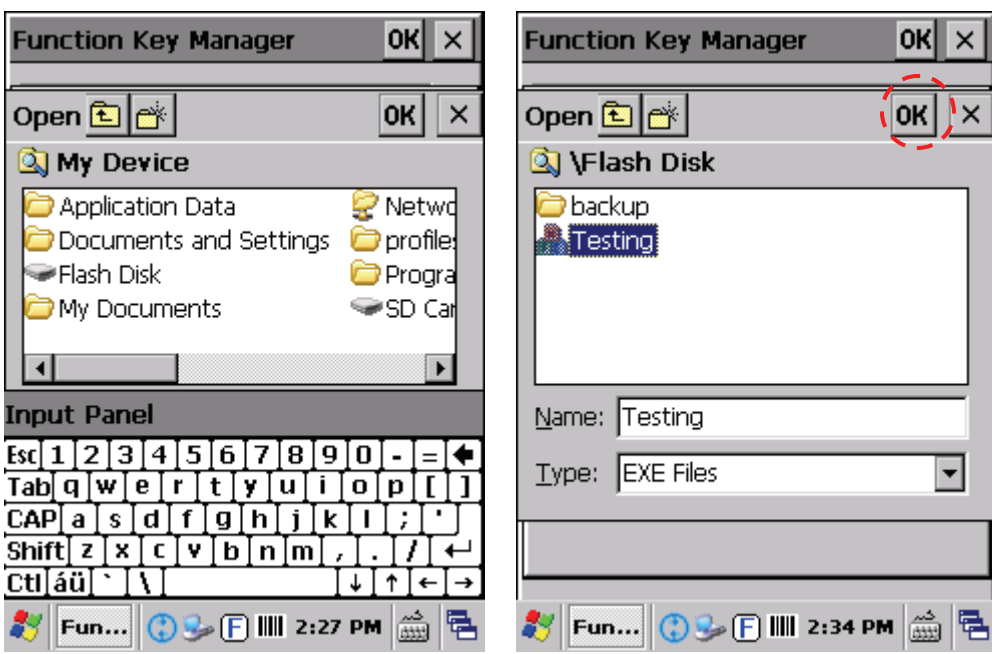

![](_page_32_Picture_1.jpeg)

3. The selected program will appear in the column. Select "OK" to complete the editing process. When Function Key Manager reappears on the display, the function key is updated with the new program.

![](_page_32_Picture_39.jpeg)

### <span id="page-33-0"></span>**Preload Manager**

The Preload Manager is an auto execution program for starting programs at system boot.

![](_page_33_Picture_67.jpeg)

Preload Manager has 2 main functions: Priority and Edit.

Priority: Providing "UP"and "DOWN" two selections for adjusting priority on the lists.

Edit: Providing "Remove" and "Browse.." two functionalities, below are instructions:

- Remove: Deleting selected functionalities.
- Browse: Selecting program for preloading, files can be selected from window by clicking Browse buttons.

### <span id="page-34-0"></span>**Preload Operation**

Selected Program:

1. By clicking "Browse..", below menu will appear, select preload program by using folder. Programs can be selected more than once.

![](_page_34_Picture_53.jpeg)

2. Confirming file by clicking "OK" will get back to Preload Manager main page. Then complete its process.

![](_page_34_Picture_54.jpeg)

Reset preload priority:

If the preload priority need to be set up to (1)play music -> (2)open explorer -> (3)check everything, please follow steps listed below:

- 1. Select by clicking play music.exe program and click "Up" button to move up the music.exe.
- 2. Then select by clicking check everything program and click "Down" button to move down check everything program.

![](_page_35_Picture_52.jpeg)

Remove a program:

In order to remove "open explorer" program, select by clicking program, then select "Remove" by clicking on button to finish command.

![](_page_36_Picture_41.jpeg)

![](_page_37_Picture_1.jpeg)

### <span id="page-37-0"></span>**Switch**

The WiFi and Bluetooth switch utility. To turn these functions on or off, simply tick the check box of the functions.

![](_page_37_Picture_47.jpeg)

Wireless configuration window appears when the WiFi selection is ticked. A list of SSID will appear automatically after scanning. Select a SSID from the list and hit "Connect" to enter the Wireless Properties screen. Select the network type and enter the passkey then select "OK" to connect to the network.

![](_page_37_Picture_48.jpeg)

![](_page_38_Picture_1.jpeg)

You may also select "Advanced" tab to setup your preferred networks. To manage your preferred networks, select Up or Down to change their priorities or select delete to delete the network.

![](_page_38_Picture_34.jpeg)

![](_page_39_Picture_1.jpeg)

### <span id="page-39-0"></span>**Scan Manager**

The Scan Manager program is a barcode reader set up program, it offers you an easy way to enable or disable the barcode scanner, and also offer you to set up each barcode symbolic properties.

![](_page_39_Picture_133.jpeg)

Below are instructions of functions on main page:

Output Mode: provides three output methods such as Copy & Paste / Key Emulation / None (Copy to Clipboard).

- Copy & Paste: Copy and paste the barcode information into application that need to execute data as input. (ex. WordPad)
- Key Emulation: Transfer barcode information via Key Emulation to executed software's edit window. Key Emulation function can also be used for barcode scanning under conditions of Terminal Emulation, Command Prompt and some other program without touch panel. Read data will be transferred to application program.
- None (copy to clipboard): Function provide required barcode information to application program, after this function was activated, scanner will read barcode information and save data into clipboard.

![](_page_40_Picture_1.jpeg)

Terminal Character: Set the terminator control code with barcode data. It offers "Enter", "Space", "Tab", and "None" for selections. Terminator control code will be sent every time when barcode was read.

![](_page_40_Picture_55.jpeg)

Suffix: Set the suffix character with barcode data.

Prefix: Set the preamble character with barcode data.

Vibrator: Select to switch to the vibrator mode.

Settings: To set the barcode parameter value of each kind of barcode for barcode scanner. Press the "Setting" button in the application to start the barcode setting.

![](_page_40_Picture_56.jpeg)

![](_page_41_Picture_1.jpeg)

To check the barcode type selection for enable the type of barcode for read, press the "Properties" tab on top to see the barcode parameter value of each kind of barcode.

The default values of EAN/UPC code and Code39:

![](_page_41_Picture_42.jpeg)

### <span id="page-42-0"></span>**Backup/Restore**

You can find this application at the desktop or from Control Panel, Backup/Restore.

![](_page_42_Picture_4.jpeg)

This application provides you an easy way to backup or restore the device setting using Flash Disk and storage card. Flash Disk can be used when there is no storage card. When a SD Card is installed into the device, the program will detect it automatically and make the SD Card selection available.

![](_page_42_Picture_78.jpeg)

![](_page_43_Picture_1.jpeg)

- Backup: Select the storage for saving the data then select "Backup" to proceed with the backup. Display will restore when backup is finished.
- Restore: To restore your settings, press the "Restore" button.

![](_page_43_Picture_61.jpeg)

![](_page_43_Figure_5.jpeg)